# **PANDUAN PENGUSULAN PENELITIAN LANJUTAN**

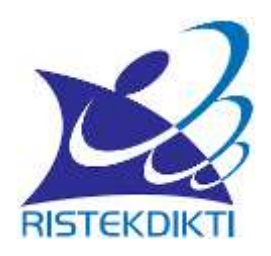

Direktorat Riset dan Pengabdian Masyarakat Direktorat Jenderal Penguatan Riset dan Pengembangan Kementerian Riset, Teknologi, dan Pendidikan Tinggi

TAHUN 2018

## **PANDUAN PENGUSULAN PENELITIAN LANJUTAN**

Pengusulan Penelitian Lanjutan tahun pendanaan 2019 tetap dilakukan secara elektronik melalui Simlitabmas di [http://simlitabmas.ristekdikti.go.id.](http://simlitabmas.ristekdikti.go.id/) Pengusul wajib menyesuaikan usulan penelitian lanjutannya mengikuti skema penelitian di Panduan Edisi XII sebagaimana dijelaskan pada Gambar 1.

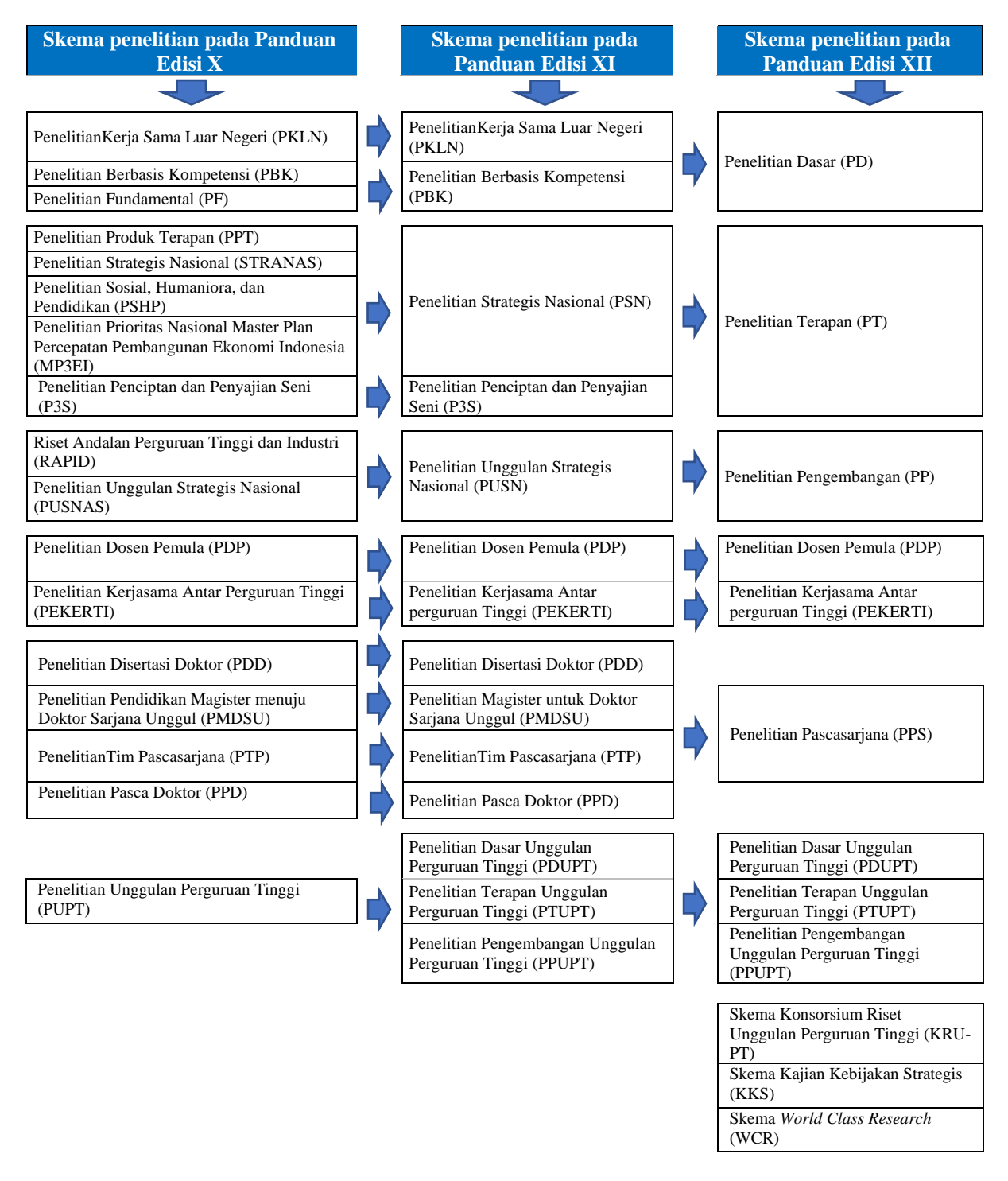

Gambar 1. Penyesuain skema penelitian pada Panduan Edisi X dan XI ke Panduan Edisi XII

Berdasarkan Gambar 1 Penyesuaian skema penelitian pada Panduan Edisi X dan XI ke Panduan Edisi XII, maka penyesuain skema penelitian usulan penelitian lanjutan untuk tahun pelaksanaan 2019 secara sistem telah diatur oleh Simlitabmas sehingga pengusul akan mempermudah untuk melakukan usulan.

Proses pengusulan melalui Simlitabmas dapat diakses di alamat [http://simlitabmas.ristekdikti.go.id,](http://simlitabmas.ristekdikti.go.id/) kemudian pilih bagian menu " Penn sebagaimana tampilan Gambar 2 berikut.

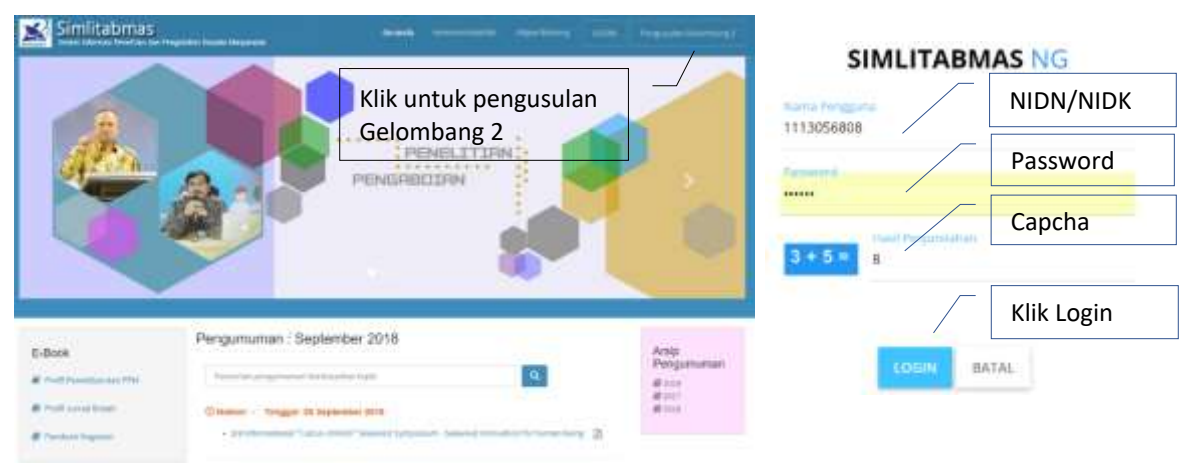

Gambar 2 Beranda akses memasuki Simlitabmas

Saat dosen sudah berhasil login maka akan langsung berada pada halaman beranda utama profil dosen sebagai pengusul dan menu utama pengusulan sebagaimana diperlihatkan pada Gambar 3. Selanjutnya, Dosen sebagai pengusul dapat setiap saat memperbaharui data identitas dan profilnya.

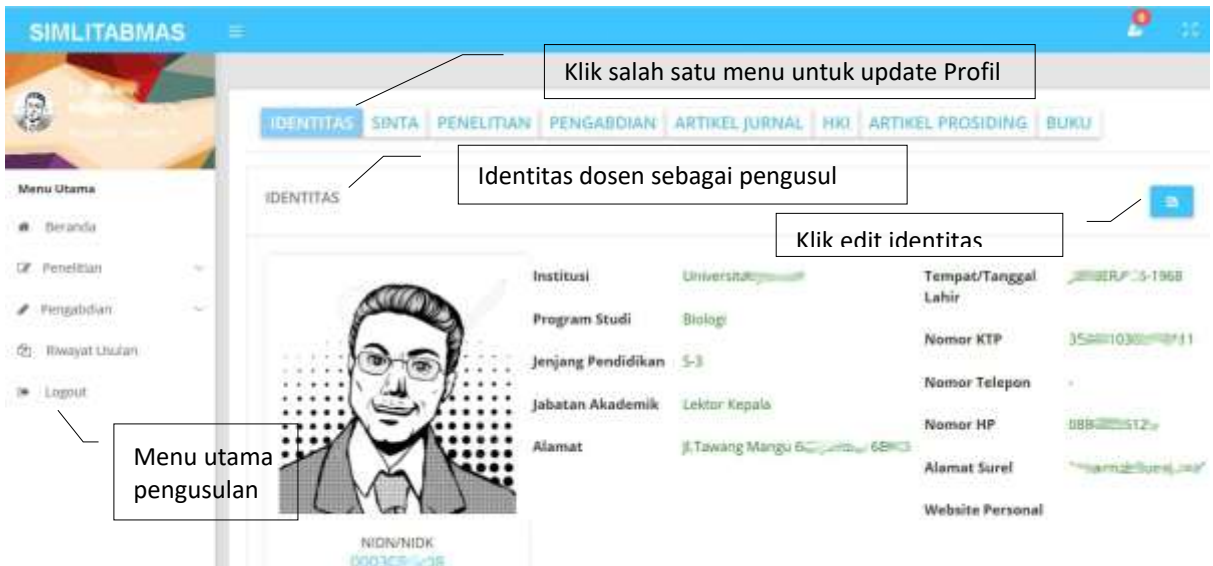

Gambar 3 Tampilan beranda utama akun dosen

Informasi profil profil yang terdiri atas: identitas dosen, ID Sinta, rekam jejak penelitian dan pengabdian kepada masyarakat yang didanai DRPM, publikasi artikel melalui jurnal, perolehan HKI, publikasi artikel dalam prosiding, dan buku. Untuk melakukan pengisian atau pemutahiran data profil tersebut dapat dilakukan setiap saat dengan memilih dan mengklik salah satu dari menu profil tersebut seperti pada tampilan Gambar 4 Berikut.

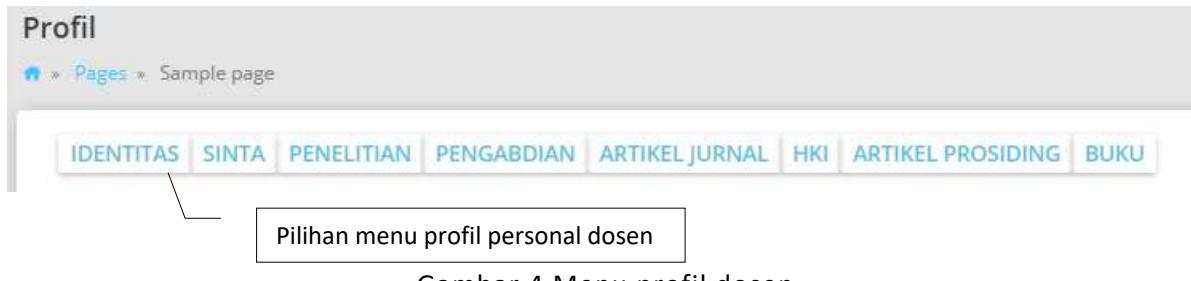

Gambar 4 Menu profil dosen

Komponen isian data profil pengusul dan keterangan tiap-tiap sub profil identitas dijelaskan dalam Tabel 1 berikut.

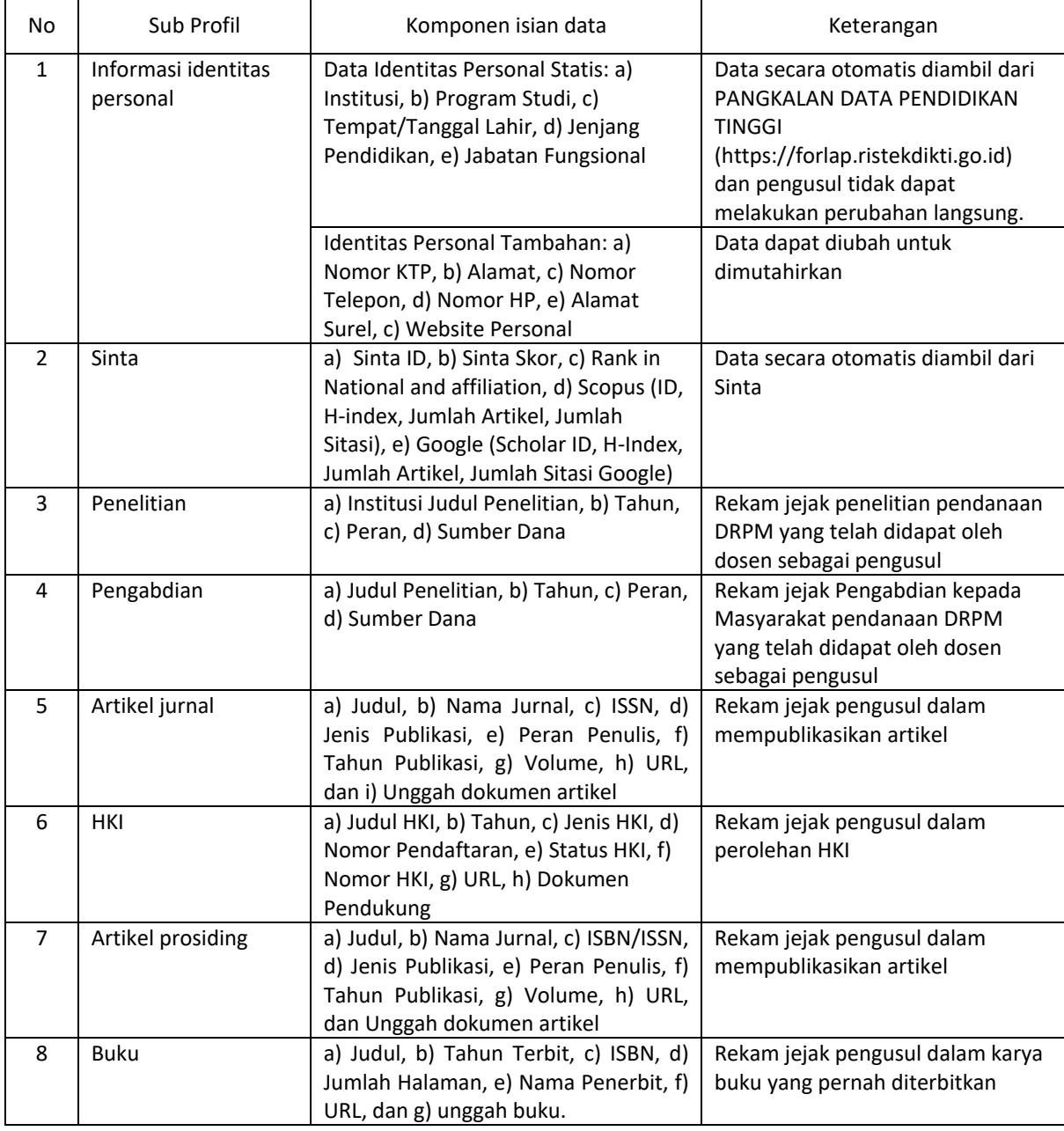

Tabel 1 Komponen isian profil pengusul

Tahapan awal yang harus dilakukan oleh dosen dalam mengusulkan penelitian lanjutan dengan cara memilih menu "Penelitian" kemudian klik submenu "Usulan Lanjutan" seperti yang ditampilkan pada Gambar 5.

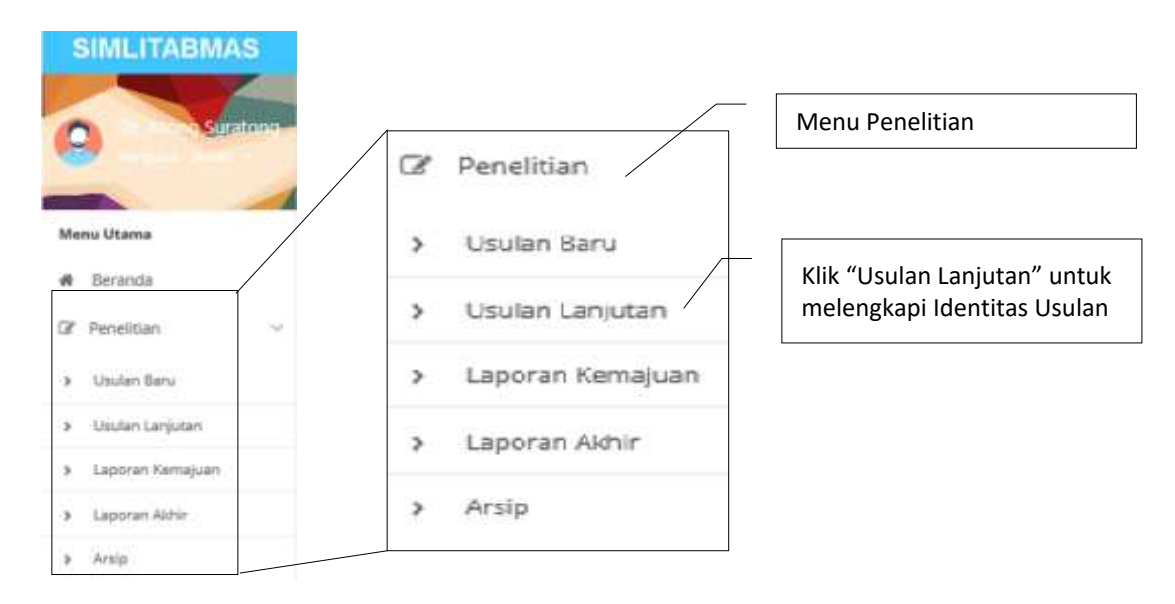

Gambar 5. Pilihan Sub menu "Usulan Lanjutan" untuk melengkapi identias usulan

Setelah tahapan di atas dilalui maka terlebih dahulu sistem secara otomatis akan mengecek seluruh persyaratan umum yang harus dipenuhi oleh peneliti untuk dapat melakukan usulan baru. Persyaratan umum yang dimaksud meliputi:

- a. **ID Sinta**: Setiap pengusul wajib mempunyai ID Sinta. Apabila belum ada, maka pengusul harus mendaftar terlebih dahulu untuk mendapat ID Sinta, dan melalui Simlitabmas pengusul dapat melakukan sinkronisasi ID Sinta.
- b. **Status Pegawai**: Pengusul wajib berstatus sebagai dosen aktif yang ber NIDN/NIDK.
- c. **Tanggungan Kegiatan**: Sistem akan mencatat dan secara otomatis akan menampilkan jenis tanggungan peneliti apabila dalam kegiatan di tahun-tahun sebelumnya belum dipenuhi oleh peneliti. Apabila salah satu dari 3 persyaratan umum di atas (ID Sinta, Status Pegawai, atau Tangungan Kegiatan) masih bertatus belum dipenuhi oleh peneliti, maka tahapan pengusulan lanjutan akan ditolak oleh sistem dan pengusul tidak akan dapat melanjutkan proses pengusulan penelitian lanjutan. Tampilan persyaratan umum yang dimaksud dalam Simlitabmas ditampilkan dalam Gambar 6 berikut.

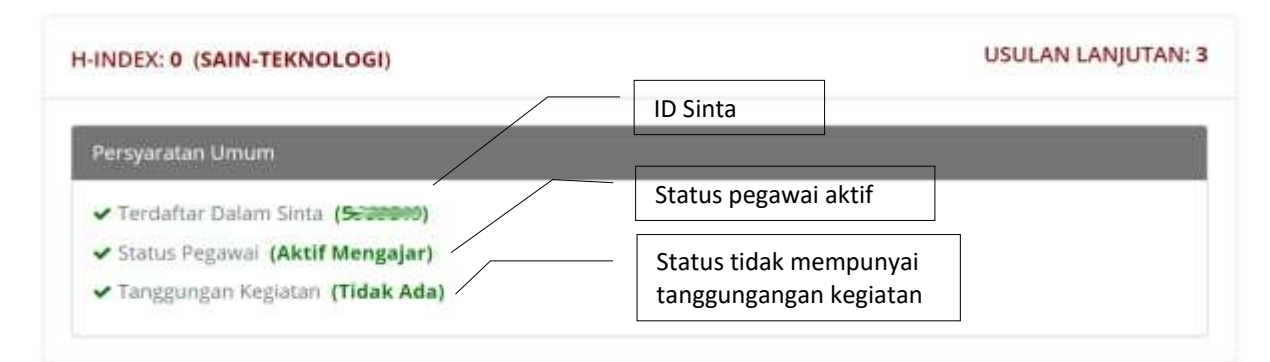

## Gambar 6. Tampilan dalam Simlitabmas status persyaratan umum yang telah dipenuhi oleh pengusul.

Seperti yang ditampilkan pada Gambar 6, apabila peneliti sudah terdaftar dalam Sinta (mempunyai Sinta ID), Status kepegawaian aktif, dan tidak ada tanggungan dalam kegiatan penelitian dan pengabdian di tahun-tahun sebelumnya maka peneliti dapat melanjutkan usulan lanjutan sesuai dengan syarat ketentuan dalam Panduan Penelitian dan Pengabdian kepada Masyarakat Edisi XII. Untuk dapat melakukan usulan penelitian lanjutan, peneliti harus menuju jendela " <sup>Pengajuan Usulan Penelitian Lanjutan</sup> " kemudian mengeklik " <sup>Ajukan >></sup>" dan dilanjutkan dengan mengeklik konfirmasi (diajukan atau dibatalkan) sesuai dengan pilihan judul yang akan diajukan untuk usulan penelitian lanjutan. Tampilan Jendela " Pengajuan Usulan Penelitian Lanjutan ", proses " NUKAN >>", dan konfirmasi dapat dilihat pada Gambar 7 dan Gambar 8.

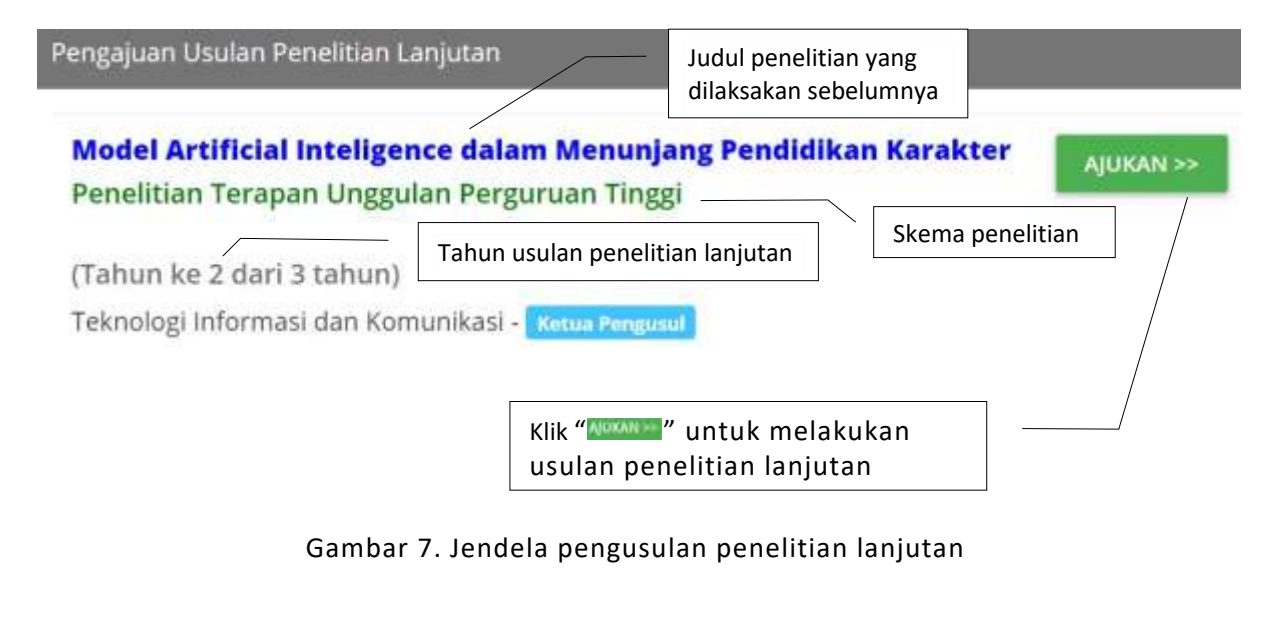

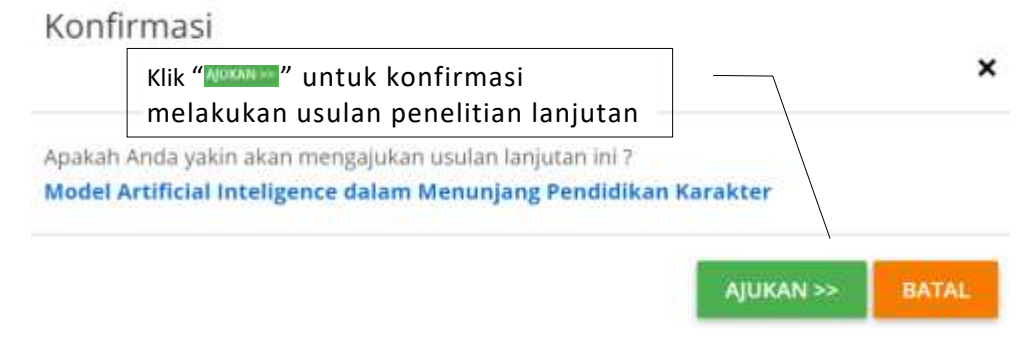

Gambar 8. Konfirmasi pengusulan penelitian lanjutan

Dosen sebagai pengusul dalam melengkapi usulan penelitian lanjutan dapat mengikuti langkah urutan pengisian pada Gambar 9 berikut.

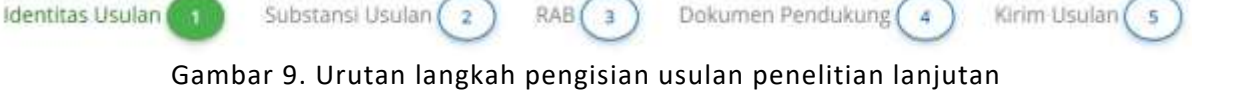

Penjelasan setiap tahapan pengusulan penelitian lanjutan dapat mengikuti uraian dengan urutan berikut.

**A. Pengisian Identitas Usulan**

Pengisian identitas usulan meliputi: a) menetapkan TKT saat usulan dan target akhir TKT pelaksanaan penelitian di tahun terakhir, b) bidang unggulan, dan c) topik unggulan. Contoh pengisian identitas usulan dapat dilihat pada Gambar 10.

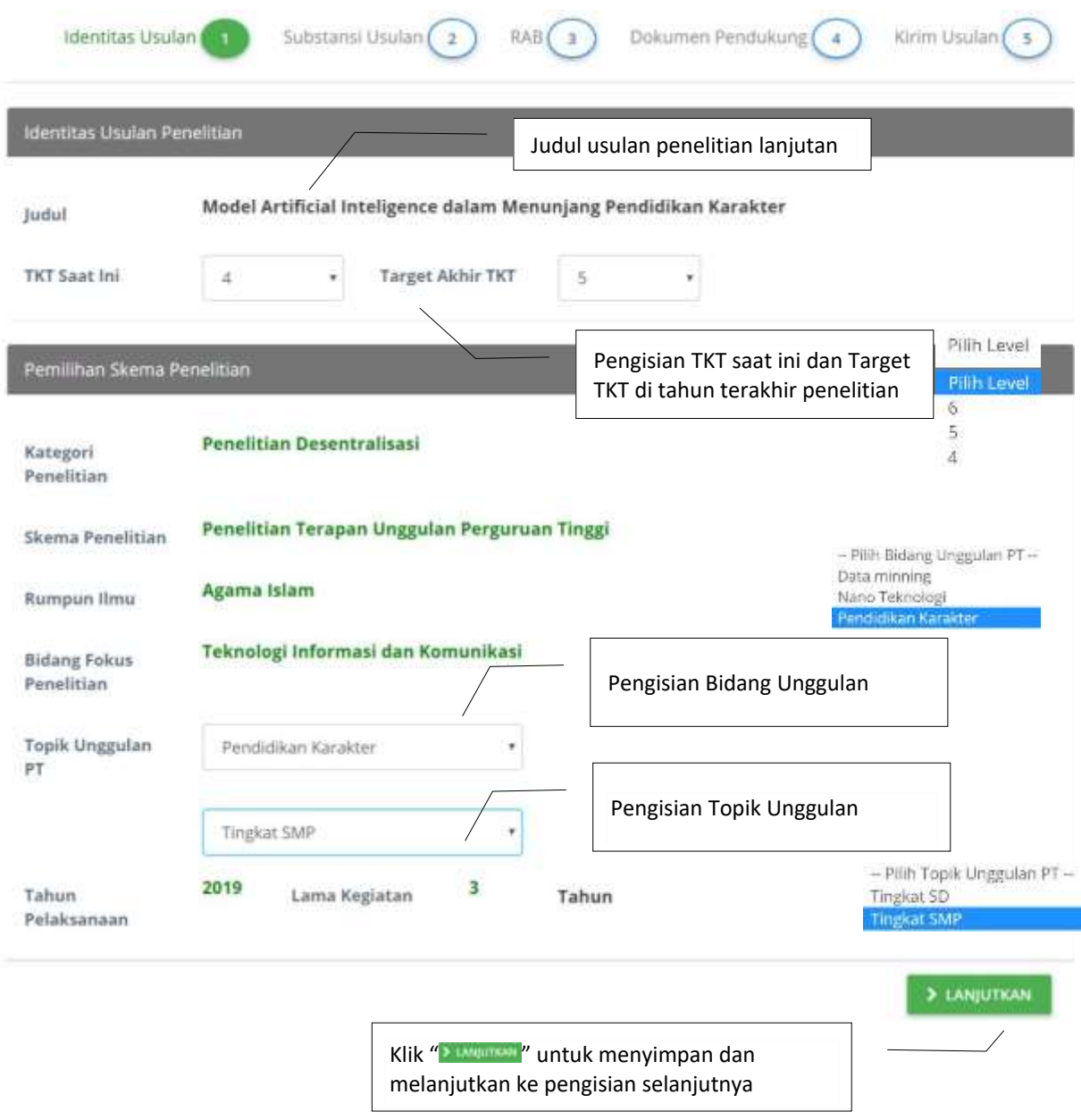

Gambar 10. Tampilan pengisian identitas usulan

Tahapan pengisian identitas usulan selanjutnya yaitu hanya melakukan melengkapi uraian tugas dari anggota peneliti. Proses pengisian uraian tugas tersebut seperti pada tampilan Gambar 11 sampai dengan Gambar 13 berikut.

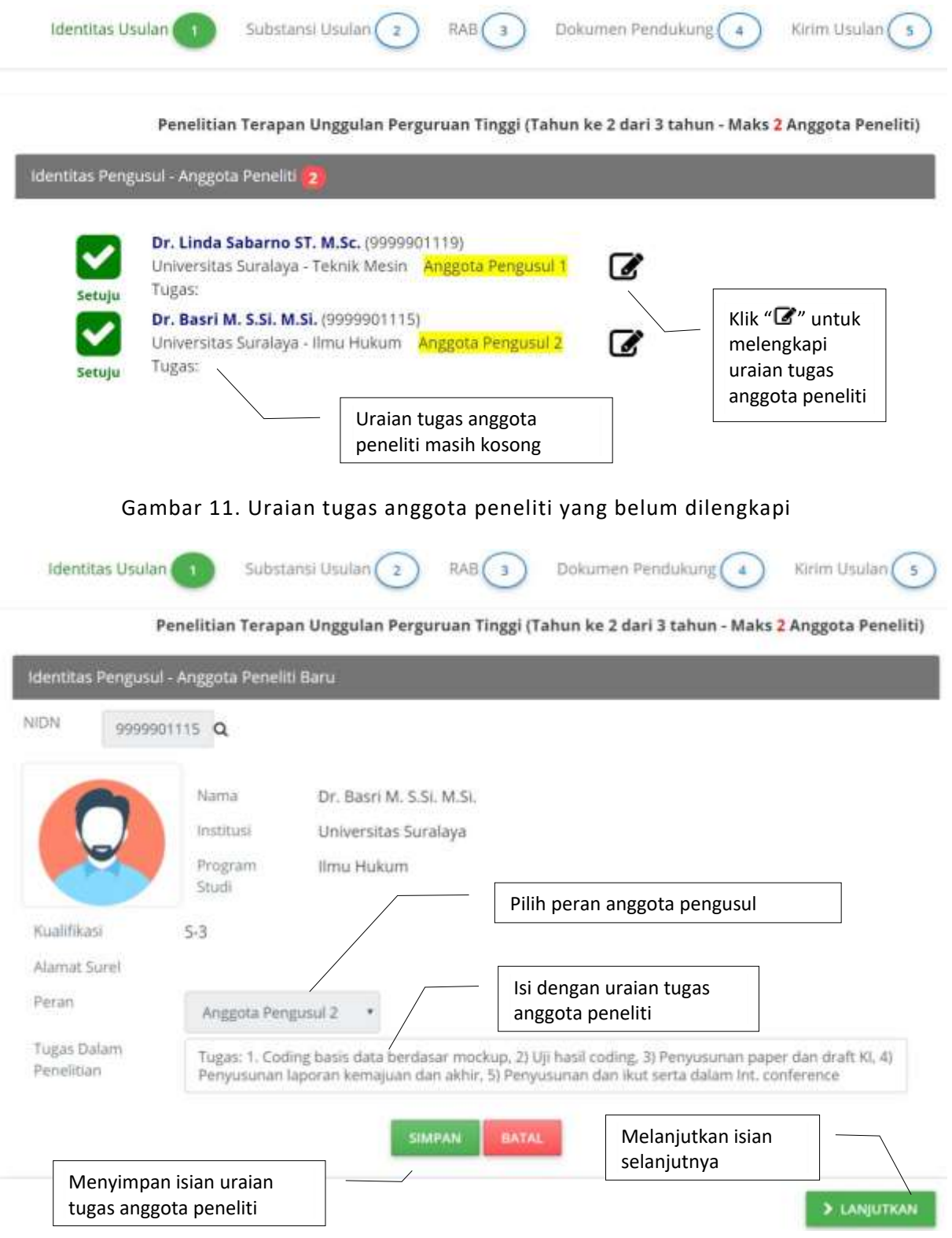

Gambar 12. Pemilihan peran dan pengisian tugas anggota dalam penelitian

Penelitian Terapan Unggulan Perguruan Tinggi (Tahun ke 2 dari 3 tahun - Maks 2 Anggota Peneliti)

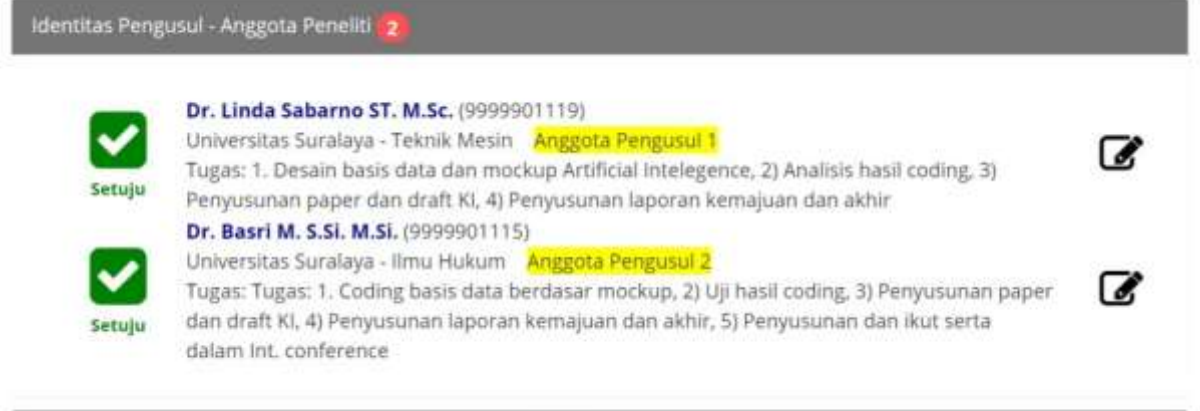

Indentitas Pengusul - Anggota Peneliti Non RistekDiktl 0

### **DATA TIDAK DITEMUKAN**

Gambar 13. Peran dan isian tugas anggota peneliti yang sudah lengkap terisi

#### **B. Pengisian Substansi usulan** Substansi Usulan

Tahapan pengisian substansi usulan dilakukan dengan cara mengunduh template dokumen substansi usulan penelitian berupa file MSWORD sesuai dengan skema penelitian yang dipilih. Setelah diunduh, file substansi usulan yang terdiri atas sub bagian RINGKASAN, KATA KUNCI, LATAR BELAKANG, TINJAUAN PUSTAKA, METODE, JADWAL, dan JADWAL. Pengusul tidak diperkenankan untuk menghapus penjelasan disetiap sub bagian, namun hanya diperkenankan mengisi dan melengkapi sesuai dengan penjelasan isian substansi yang telah dituliskan di template. Penjelasan lebih rinci mengenai substansi usulan dapat ditemukan di setiap bab skema buku Panduan Penelitian dan Pengabdian kepada Masyarakat Edisi 12. Isi substansi mencakup usulan penelitian yang akan dilakukan dalam tahun pelaksanaan usulan penelitian sampai dengan di akhir tahun penelitian. Setelah isian substansi usulan lengkap, terlebih dahulu file tersebut di konversi menjadi file PDF untuk kemudian diunggah ke Simlitabmas. Sedangkan tahapan pengisian susbtansi usulan dapat diikuti sebagaimana ilustrasi Gambar 14 sampai dengan Gambar 15.

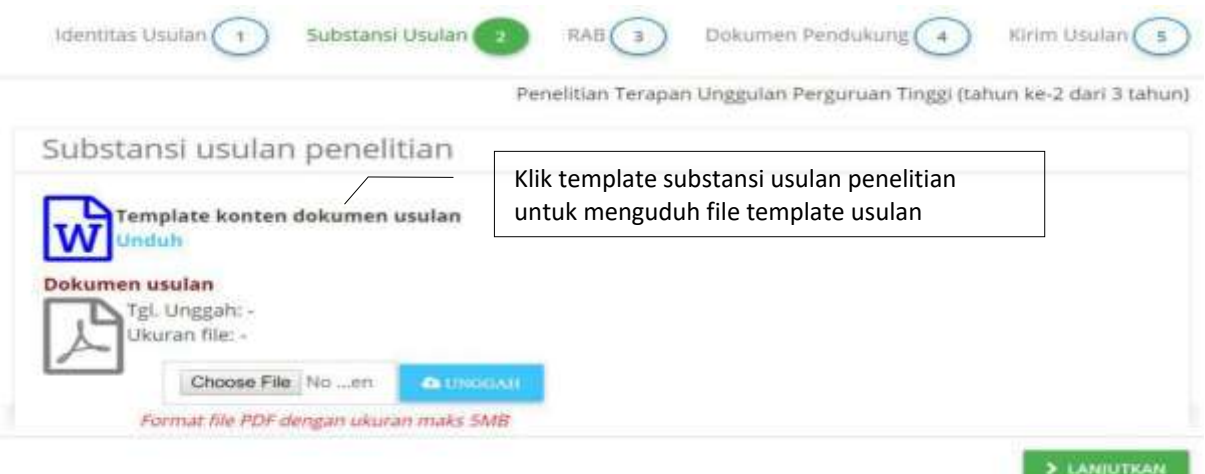

## Gambar 14. Mengunduh file template substansi usulan penelitian

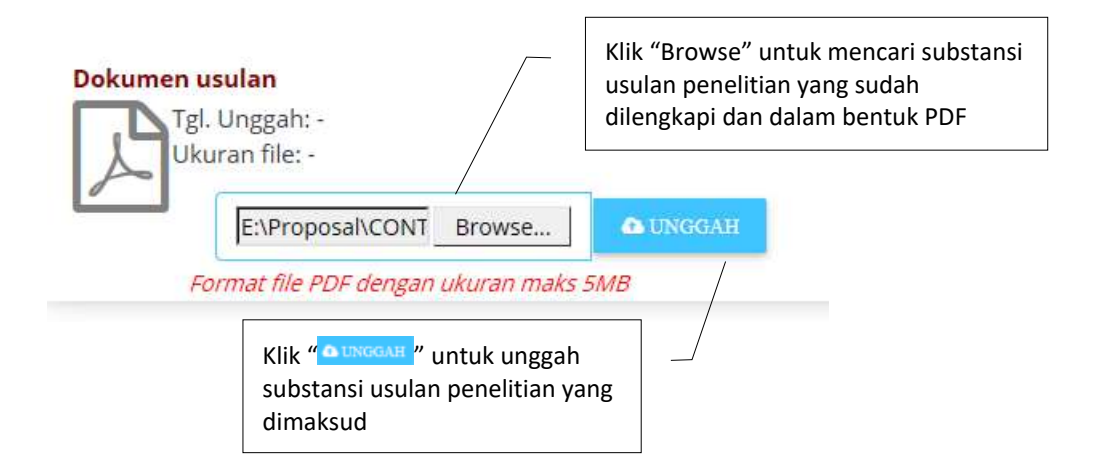

Gambar 15. Mengunduh file template substansi usulan penelitian

Tahapan pengisian substansi penelitian selanjutnya adalah mengisi luaran wajib dan tambahan yang akan ditargetkan dalam usulan penelitian. Luaran wajib dan tambahan diisikan dengan mengikuti ketentuan yang tertulis di setiap skema usulan. Luaran wajib diisikan pertahun dengan mengikuti lama tahun usulan. Sedang luaran tambahan tidak wajib diiisi dan diperbolehkan lebih dari satu target luaran di setiap tahunnya. Untuk proses tersebut dapat mengikuti penjelasan dan tahapan sesuai Gambar 16 sampai Gambar 19.

|                            |  |                                                                                            | Penelitian Terapan Unggulan Perguruan Tinggi (Tahun ke 2 dari 3 tahun ) |  |
|----------------------------|--|--------------------------------------------------------------------------------------------|-------------------------------------------------------------------------|--|
| Luaran dan Target Capalan  |  |                                                                                            |                                                                         |  |
| <b>Luaran Wajib</b>        |  | Klik " ? " untuk melihat jenis luaran<br>wajib berdasarkan skema yang diusulkan            |                                                                         |  |
| luaran wajib belum lengkap |  |                                                                                            | Klik " $\frac{1}{2}$ " untuk memilih                                    |  |
| Tahun 2                    |  |                                                                                            | luaran wajib yang ditargetkan<br>berdasar skema                         |  |
| Tahun 3                    |  |                                                                                            |                                                                         |  |
| Luaran Tambahan            |  |                                                                                            |                                                                         |  |
| Tahun 2                    |  | Klik " $\frac{1}{2}$ " untuk memilih<br>luaran tambahan yang<br>ditargetkan berdasar skema |                                                                         |  |
|                            |  |                                                                                            |                                                                         |  |

Gambar 16. Tampilan awal untuk memasukkan Luaran wajib dan tambahan

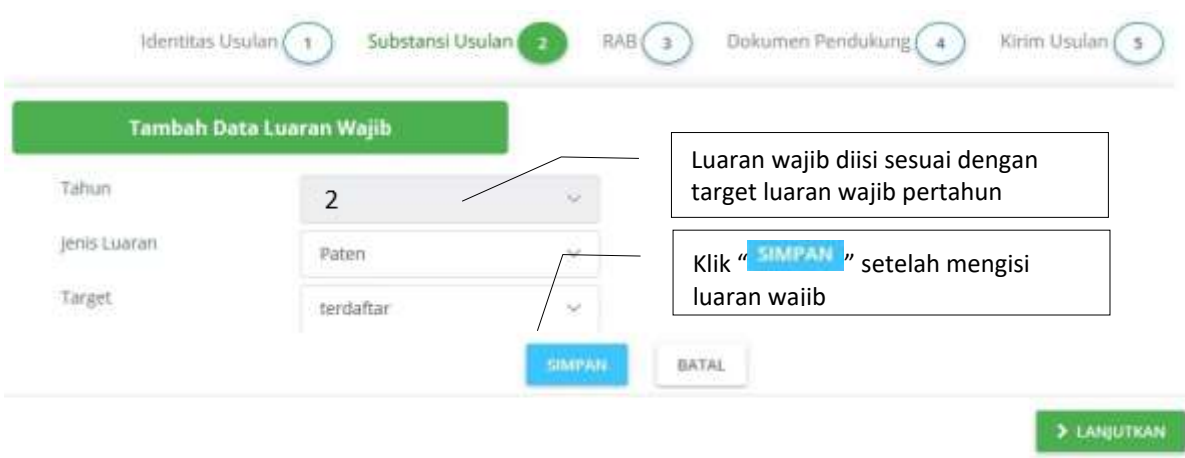

Gambar 17. Tampilan pengisian luaran wajib

Pengisian luaran tambahan dilakukan dengan cara yang sama dengan proses pengisian luaran wajib seperti ditampilkan pada Gambar 18 berikut.

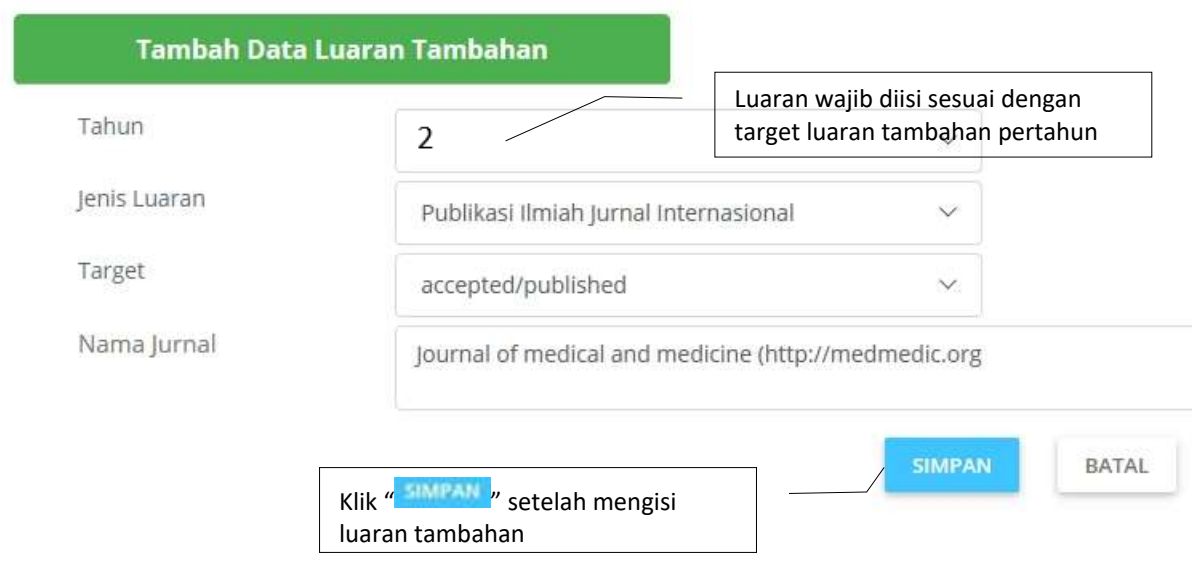

Gambar 18. Tampilan pengisian luaran tambahan

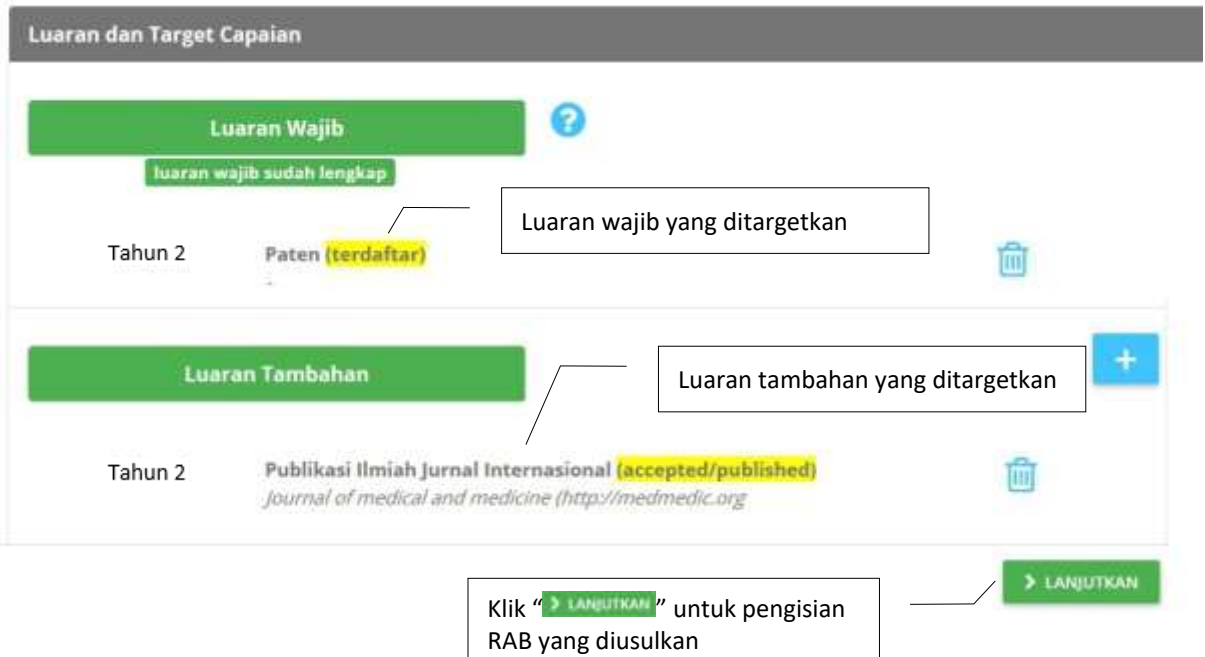

Gambar 19. Luaran wajib dan tambahan yang telah diisikan

#### **C. Rencana Anggaran Biaya** RAB<sub>(</sub>

Tahapan pengisian penelitian selanjutnya adalah mengisi Rencana Anggaran Biaya (RAB). Seperti halnya pada pengisian substansi usulan, RAB diisi dengan mengunduh terlebih dahulu template file excel (XLS) yang sudah disediakan. File RAB tersebut selanjutnya diisi menurut mata anggaran kegiatan yang diperboleh dalam melaksanakan kegiatan penelitia yaitu meliputi komponen pengeluaran: a) honor, b) belanja bahan, c) belanja barang non operasional, dan d) belanja perjalanan. RAB dan komponen pengeluaran maksimum wajib mengikuti ketentuan SBK yang berlaku. Untuk RAB minimum telah ditetapkan sesuai dengan yang tertulis di Panduan Edisi XII. Proses pengisian dilakukan per komponen luaran menggunakan MS-EXCEL dengan memasukkan perkomponen pengeluaran yang telah disediakan per sheet. Untuk usulan penelitian lanjutan hanya mengisi RAB di sisa tahun usulan sampai di tahun terakhir usulan penelitian. Perlu diketahui bahwa pengusul cukup mengisikan item pengeluaran pada baris yang telah disediakan tanpa melakukan pengubahan (mengurangi atau menambah baris dan atau kolom atau memodifikasi jenis data dalam sel). Bagian tertentu template worksheet excel telah diprotect-tandai yang nantinya akan dibaca oleh sistem. Akibat modifikasi dari worksheet menyebabkan komponen data dalam RAB tidak dapat terbaca dengan sempurna. Pengusul diberi kesempatan untuk dapat memperbaiki RAB dengan cara perbaikan langsung di template worksheet excel dan kemudian unggah kembali. di Tampilan dalam mengunduh dan proses unggah dapat dilihat pada Gambar 20 sampai dengan Gambar 23.

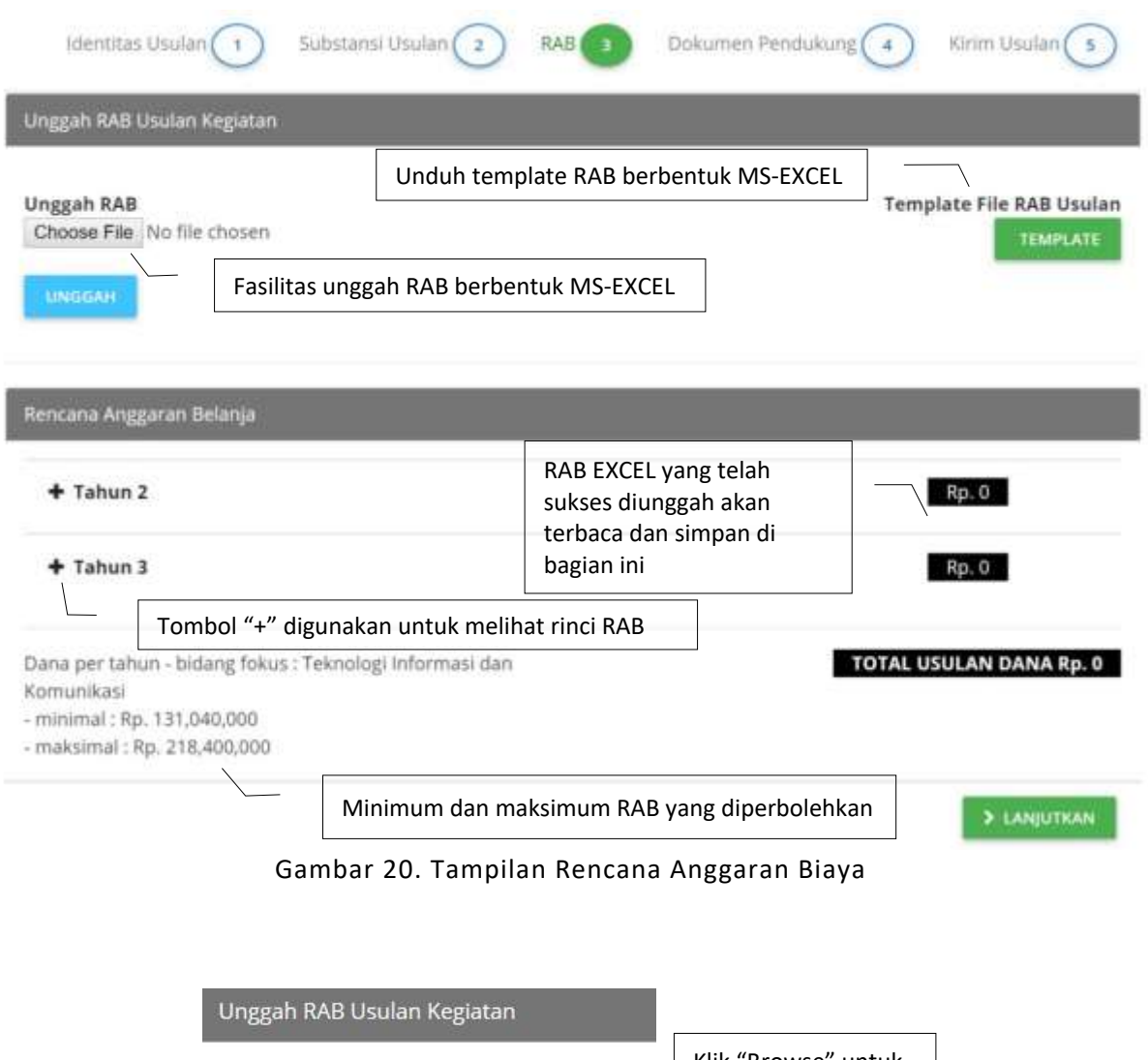

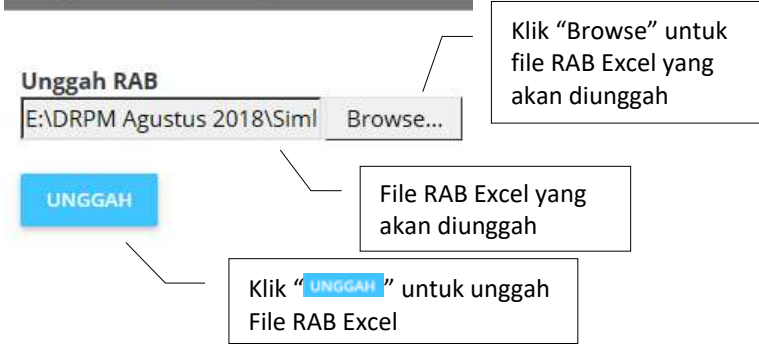

Gambar 21. Tahapan unggah Rencana Anggaran Biaya

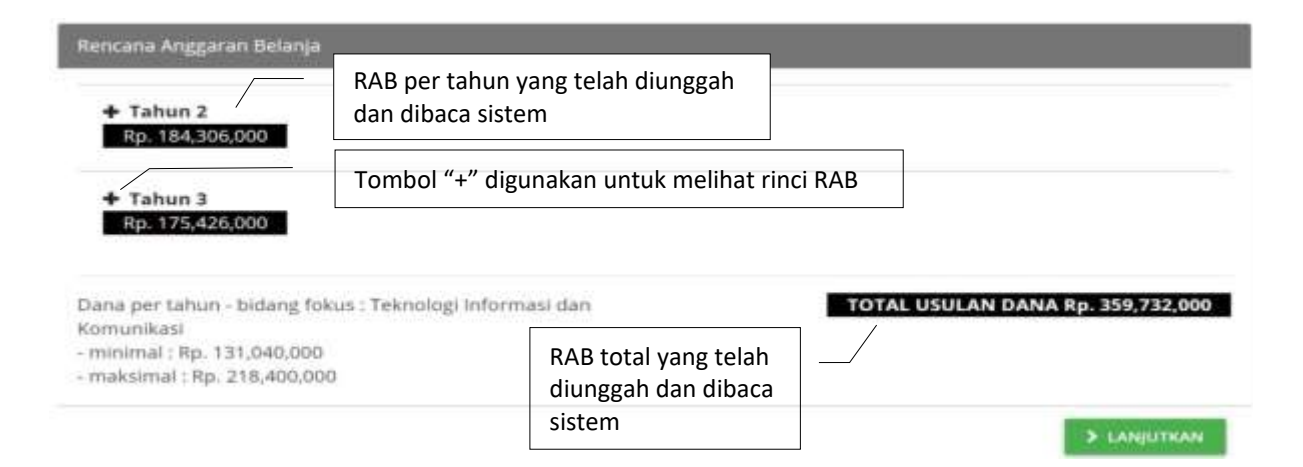

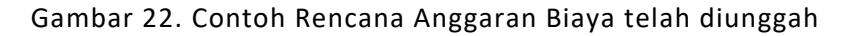

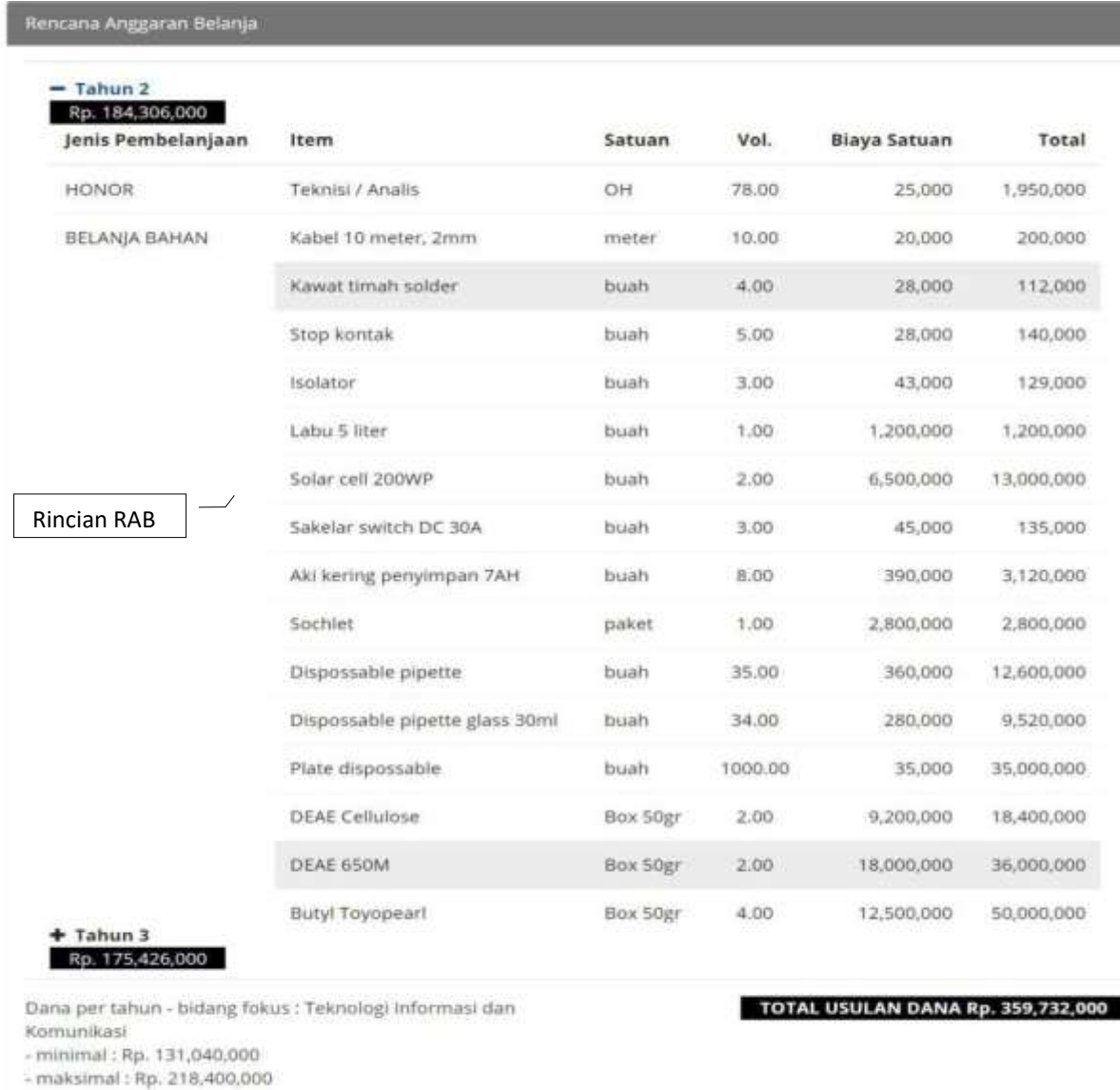

Gambar 23. Contoh isian rinci RAB dari hasil unggahan Excel yang telah dibaca oleh sistem

> LANJUTKAN

## **D. Pengisian Dokumen Pendukung**

Bagian akhir dari tahap pengisian substansi usulan adalah dengan mengisi data dan unggah dokumen pendukung mitra penelitian. Mitra penelitian dapat dipilah menjadi tiga kategori, yaitu mitra pelaksana penelitian, mitra calon pengguna hasil penelitian, dan mitra pengguna hasil penelitian (investor). Dokumen pendukung mitra penelitian dapat dibuat dengan format bebas yaitu berupa dokumen pernyataan dukungan dari mitra sesuai dengan tujuan dan syarat di skema penelitian yang dimaksud. Keberadaan dokumen pendukung mitra bisa bersifat wajib, tidak wajib, dan tidak ada yang dituliskan pada ringkasan Table 2 berikut.

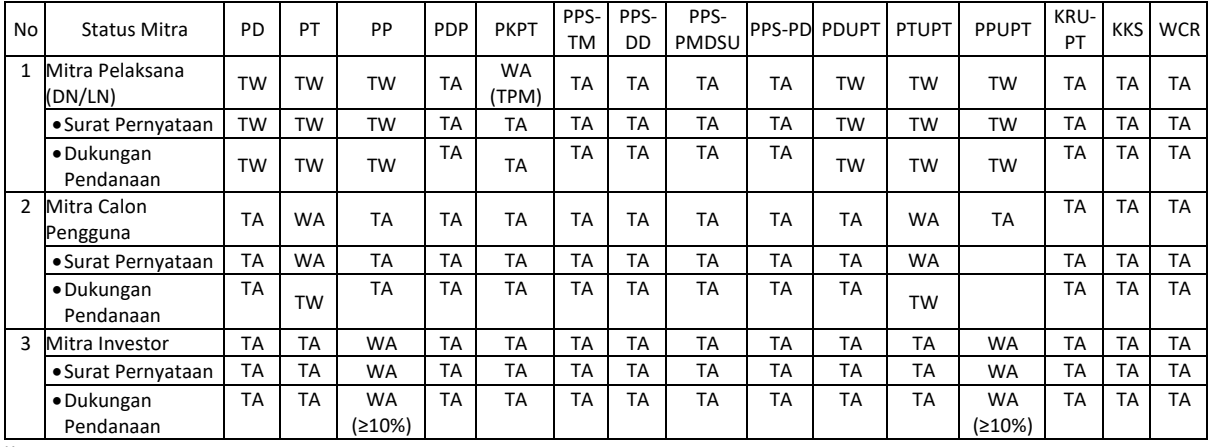

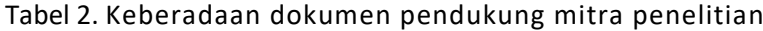

Keterangan:

TW = Tidak wajib

TA = Tidak ada

WA = Wajib ada

W-PT = Wajib perguruan tinggi

TPM = Tim Peneliti Mitra

Tampilan menu unggah dokumen isian identitas mitra dan dokumen pendukung diperlihatkan pada Gambar 24.

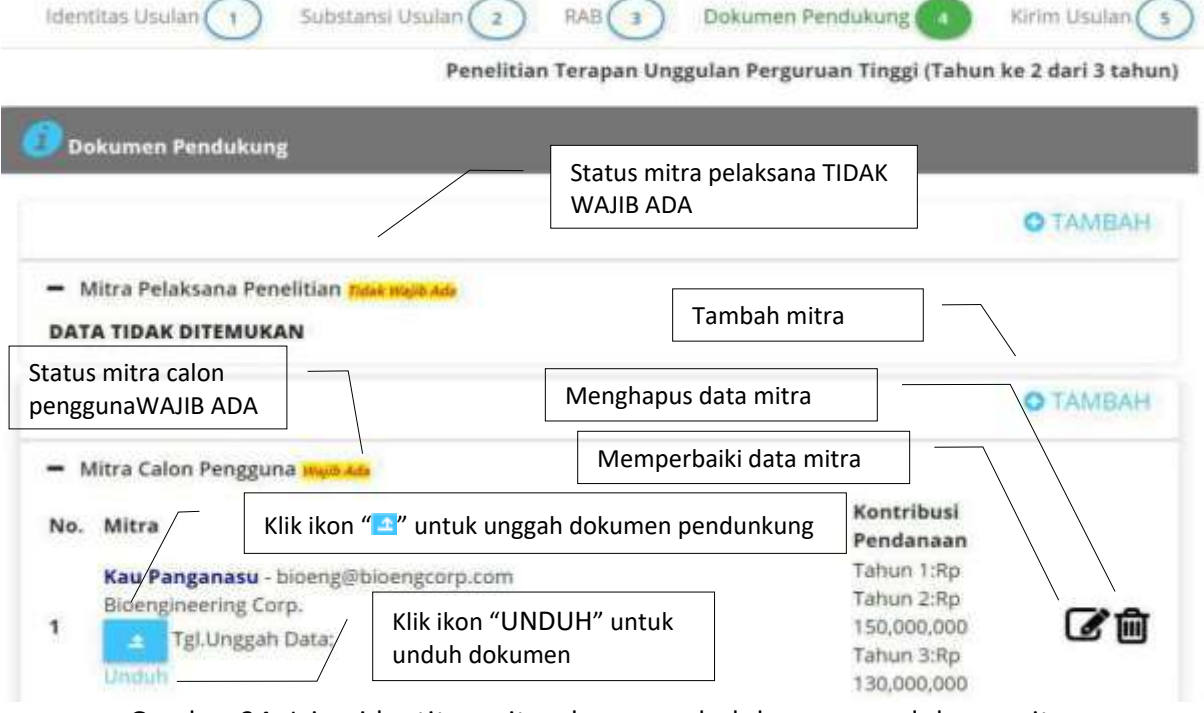

Gambar 24. Isian identitas mitra dan unggah dokumen pendukung mitra

## **E. Tahapan Kirim Proposal**

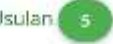

Tahapan akhir dalam proses pengajuan adalah melakukan kirim proposal. Pada proses kirim proposal, pengusul disarankan untuk mencermati semua isian yang telah dilakukan secara lengkap. Proposal tidak bisa dikirim jika masih ada kelengkapan isian yang tidak sesuai dengan ketentuan pada skema yang diusulkan. Untuk mempermudah pengecekan, pengusul dapat melihat langsung atau mengunduh file pdf yang berisi dokumen utuh proposal. Setelah klik tombol "kirim proposal" maka status isian ditunjukkan seperti Gambar 25 berikut.

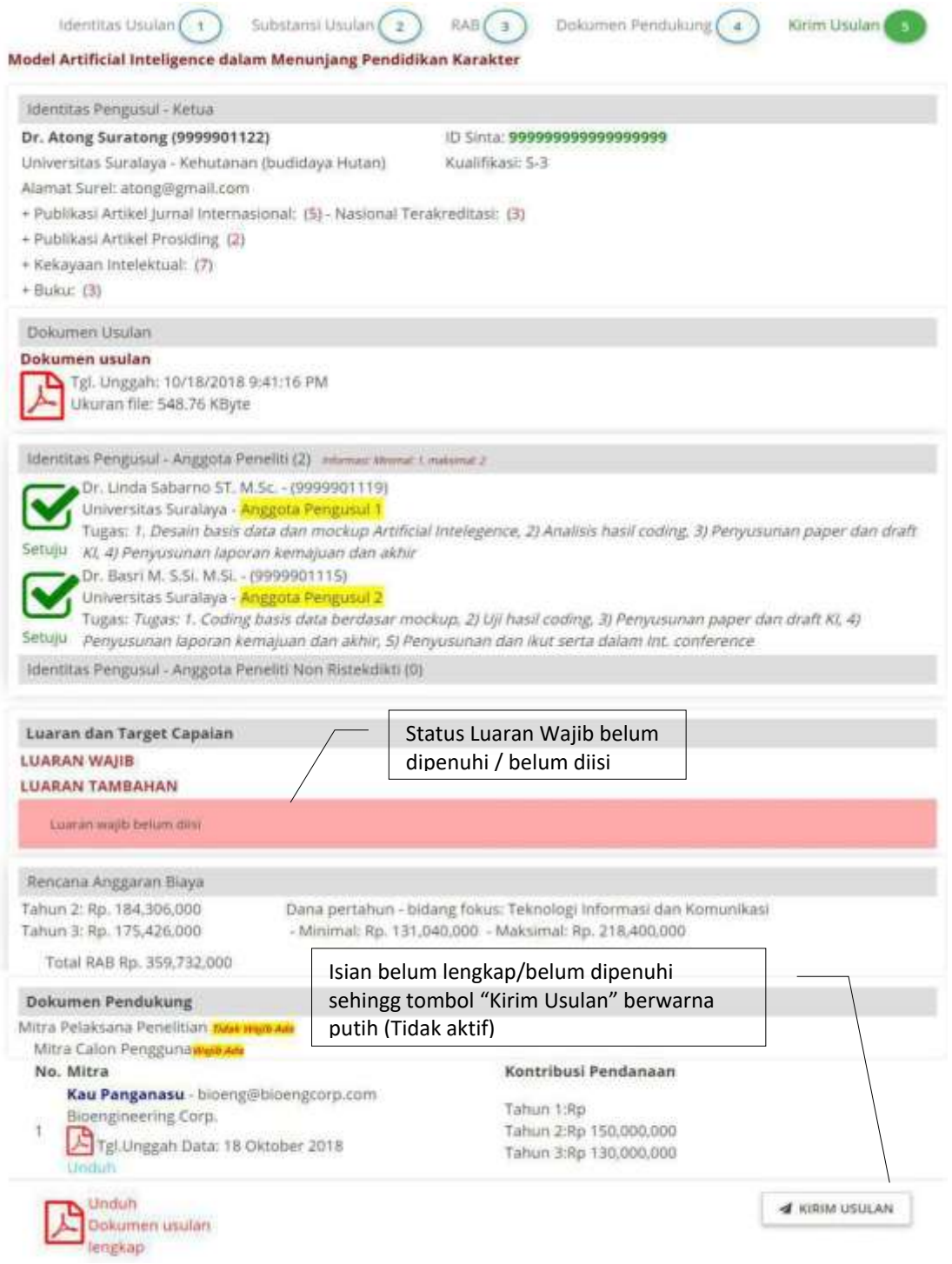

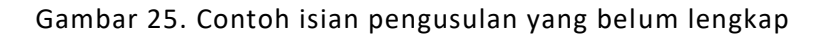

Seperti yang ditunjukkan pada Gambar 25 yang memperlihatkan sebagian besar isian telah dipenuhi dan hanya satu isian yaitu "Luaran Wajib" yang belum dipenuhi. Oleh karena itu status kirim usulan akan berwarna putih (<a KIRIM USULAN) yaitu tombol "kirim usulan" tidak aktif sehingga proses kirim usulan tidak akan dapat dilakukan. Untuk dapat melengkapi atau memperbaiki usulan, maka pengusul dapat melakukan dengan cara menuju tahapan yang belum dipenuhi yaitu:

1. Menekan tahapan yang dimaksud

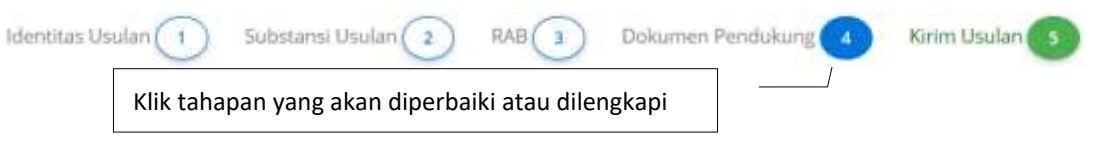

Gambar 26. Menuju tahapan pengusulan yang akan diperbaiki

2. Apabila pengusul telah LOGOUT, pengusul dapat LOGIN kembali dan langsung memilih menu "PENELITIAN" submenu "USULAN LANJUTAN" kemudian klik ikon edit "Z" untuk menuju tahapan yang perlu diperbaiki.

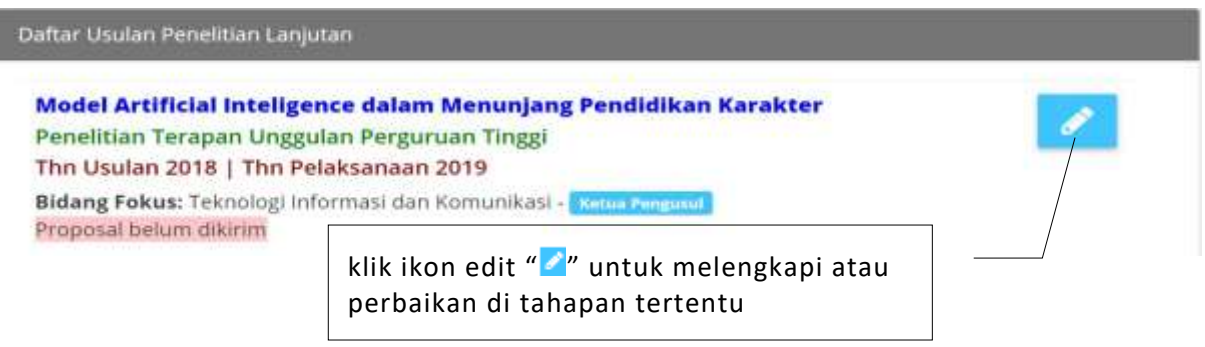

Gambar 27. Menuju tahapan pengusulan yang akan diperbaiki apabila pengusul telah LOGOUT

Apabila seluruh data usulan telah dilengkapi, maka tombol "kirim usulan" yang sebelumnya berwarna putih (tidak aktif) akan berubah menjadi hijau (aktif), sehingga proses pengiriman proposal langsung dapat dilakukan dengan menekan tombol " ". Apabila berhasil, akan terlihat konfirmasi pengiriman usulan seperti Gambar 28 berikut.

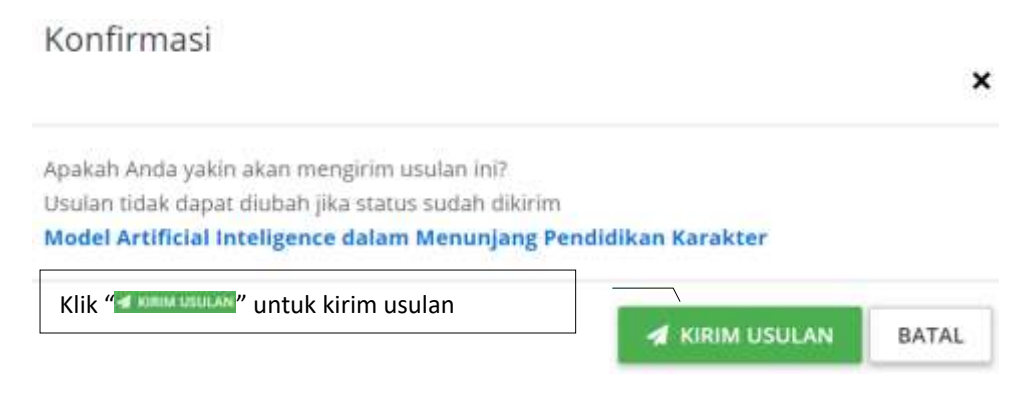

Gambar 28. Konfirmasi kirim usulan

Pada tahapan ini proses kirim usulan telah berhasil yang berarti semua tahapan usulan telah dilakukan oleh pengusul. Selanjutnya dari daftar usulan penelitian lanjutan yang ditunjukkan pada Gambar 29 terlihat bertatus "Proposal belum ditinjau / **Proposal belum ditinjau** " yang berarti Pengusul tinggal menunggu untuk proses peninjauan dan persetujuan yang dilakukan oleh LP/LPPM. Perlu diketahui bahwa pengusul dapat mengunduh dan melihat proposal lengkap yang sudah diunggah. Selanjutnya, pengusul juga dapat membatalkan proposal tersebut apabila belum ada persetujuan dari LP/LPPM. Apabila dilakukan proses pembatalan oleh pengusul maka usulan tersebut masih dimungkinkan untuk dilakukan perbaikan dan megirimkan kembali usulannya.

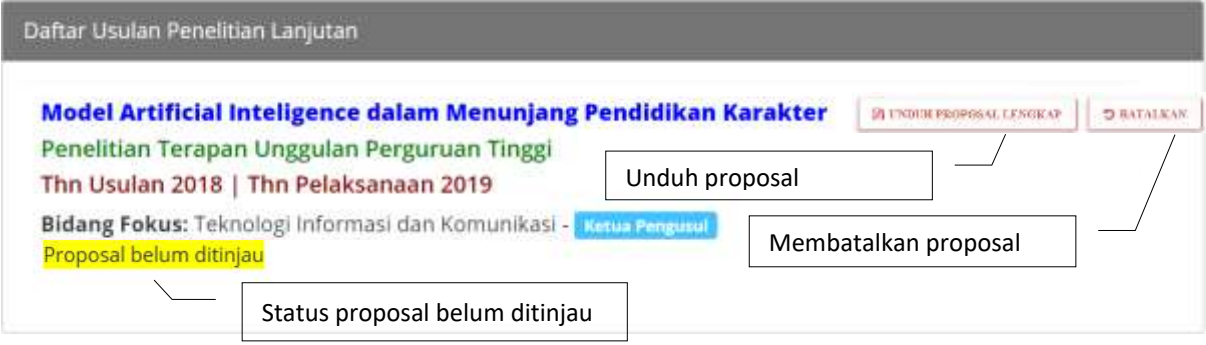

Gambar 29 Status proposal belum di tinjau